Manual d'OpenOffice.org **Anna Gimferrer i Laura Vidal** 

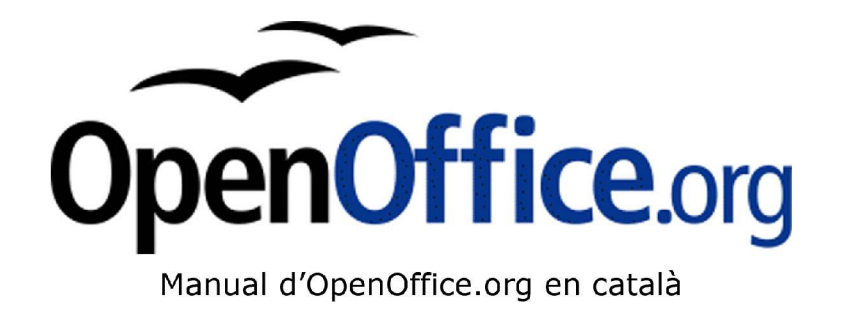

Anna Gimferrer i Laura Vidal, 2003

Manual d'OpenOffice.org **Anna Gimferrer i Laura Vidal** 

# OpenOffice.org Writer

# Índex

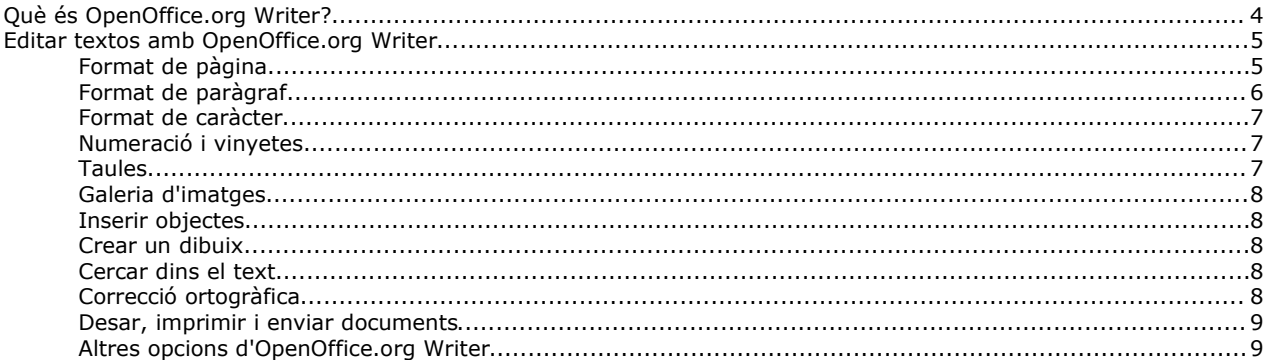

### **Què és OpenOffice.org Writer?**

El mòdul d'*OpenOffice.org* anomenat *Writer* serveix per a redactar textos, faxos, sobres, cartes o qualsevol tipus de text. També té la possibilitat d'incloure-hi gràfics, notes, marcs, taules, així com objectes de so, de vídeo, fórmules, diagrames, objectes OLE, etc.

Igual que en la majoria d'editors de texts *OpenOffice.org Writer* permet escollir entre gran diversitat de fonts així com també la seva mida i format (negreta, cursiva, subratllada, superíndex, subíndex...).

Té un corrector ortogràfic amb diferents idiomes, depenent de la versió i l'idioma del programa.

Inclou una possibilitat molt útil per a guanyar agilitat a l'hora d'editar documents amb imatges, ja que permet activar o desactivar les il·lustracions, i això fa que la mobilitat a través del document sigui més ràpida. Un altre petit detall que inclou és una opció que permet activar el cursor directe, cosa que fa que sempre es sàpiga a quina línia està el cursor.

### **Editar textos amb OpenOffice.org Writer**

Per editar un text només cal obrir OpenOffice.org Writer i començar a escriure en el full que apareixerà en la pantalla. Un cop omplert el full el programa passarà automàticament al següent. Tot i això, si es desitja canviar de full, es pot fer en qualsevol part del document, només cal anar al menú *Insereix* i elegir l'opció *Salt manual.* Aleshores apareixerà una nova finestra en la qual es pot elegir crear un salt de línia (passarà a la línia següent), un salt de columna (en el cas de treballar en diferents columnes, passarà a la següent) o un salt de pàgina (passarà a la pàgina següent). En aquesta nova finestra també es pot elegir l'estil que tindrà la pàgina següent. N'hi ha sis de diferents:

**Índex:** insereix un full vertical amb format d'índex.

**Pàgina dreta:** insereix un full vertical.

**Pàgina esquerra:** insereix un full horitzontal.

**Per defecte:** insereix un full igual a l'actual.

**Primera pàgina:** insereix un full sense encapçalament ni peus de pàgina.

**Sobre:** insereix un full amb les mesures d'un sobre.

### **Format de pàgina**

En el cas de voler canviar el format de la pàgina s'ha d'anar al menú *Format* a l'opció *Pàgina* o bé clicar amb el botó dret a qualsevol punt de la pàgina i triar l'opció *Pàgina,* aleshores apareixerà una nova finestra amb vàries pestanyes.

La primera, anomenada *Organitzador*, serveix per escollir el format de la pàgina següent a la seleccionada. A continuació es troba l'anomenada *Pàgina* que permet canviar el format, l'amplada, l'alçada i l'orientació de la pàgina, així com també la font d'alimentació de la impressora, els marges de la pàgina i el seu disseny.

La següent, anomenada *Fons,* determina el fons de la pàgina, que tant pot ser un color en concret com una imatge, al costat mostra la previsualització, tant del color com de la imatge elegida.

A continuació hi ha la pestanya *Capçalera* que permet activar i configurar l'encapçalament, el qual pot tenir un fons diferent al de la resta de la pàgina.

A la pestanya *Peu de pàgina* hi ha les mateixes opcions que a la anomenada *Capçalera*, amb la diferència que aquesta el que permet activar i modificar és el peu de pàgina.

La següent, anomenada *Vores*, serveix per definir el tipus de marc que apareixerà a la pàgina i també la seva ombra. A continuació es troba la pestanya *Columnes* que tal i com el seu nom indica, permet definir les columnes del document i configurar-les.

Finalment hi ha la pestanya *Nota al peu* en la qual es pot elegir l'alçada de la nota al peu i de la línia de separació amb el text.

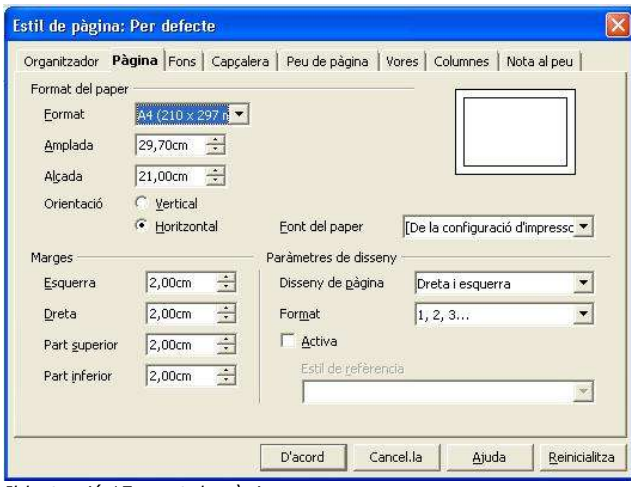

*Il·lustració 1Format de pàgina*

### **Format de paràgraf**

A part de la configuració de la pàgina també es pot definir la del paràgraf. Només cal seleccionar el o els paràgrafs desitjats i anar al menú *Format* l'opció *Paràgraf* o amb el botó dret clicar a la selecció i elegir l'opció *Paràgraf,* a continuació apareixerà una nova finestra amb les següents pestanyes:

La primera anomenada S*agnats i espaiats* permet canviar la sagnia del text seleccionat, és a dir, l'espai tant dret com esquerre respecte als marges de la pàgina, també permet canviar l'espai superior i inferior de la selecció respecte la resta del text i definir l'espai entre línies, també anomenat interlineat, que pot ser senzill, de 1.5 línies, doble, proporcional, mínim, inicial o fix. En el proporcional es pot elegir el percentatge desitjat i en els tres últims (mínim, inicial i fix) es pot elegir la distància desitjada.

La següent*, Alineament,* permet alinear la selecció a la dreta, a l'esquerra, al centre o justificar-la, és a dir que cada línia toqui als dos marges laterals, fent que el text es vegi uniforme (això també es pot dur a terme a partir de les icones situades al la barra de objectes). Dins de l'opció justificat es pot elegir la alineació de l'última línia, que pot ser a l'esquerra, a la dreta o centrada. Una altra cosa que es pot configurar és la alineació vertical del text, que pot ser automàtic, línia base, superior, mitjana o part inferior.

A continuació hi ha la pestanya *Flux del text* en la qual es pot configurar la separació en síl·labes al final de la línia i el canvi de línia.

En la pestanya *Numeració* hi ha l'opció de numerar els paràgrafs, es pot triar l'estil de numeració, començar a numerar de nou a partir del paràgraf seleccionat, com també comptar-ne les línies.

La següent, anomenada *Pestanyes,* conté totes les opcions de tabulació, des de poder definir la distància de cada tabulació com el caràcter utilitzar per a omplir el buit deixat pel tabulador.

Seguidament hi ha la *Caplletres* en la qual és pot definir la configuració de les lletres capitals.

En la última, Vores, hi ha la configuració dels marcs del paràgraf, permet elegir el tipus de marc, el seu gruix i color, l'ombra i l'espai que hi ha fins al text.

Finalment a la part superior es troba la pestanya *Fons*, la qual permet incloure una imatge o un color com a fons.

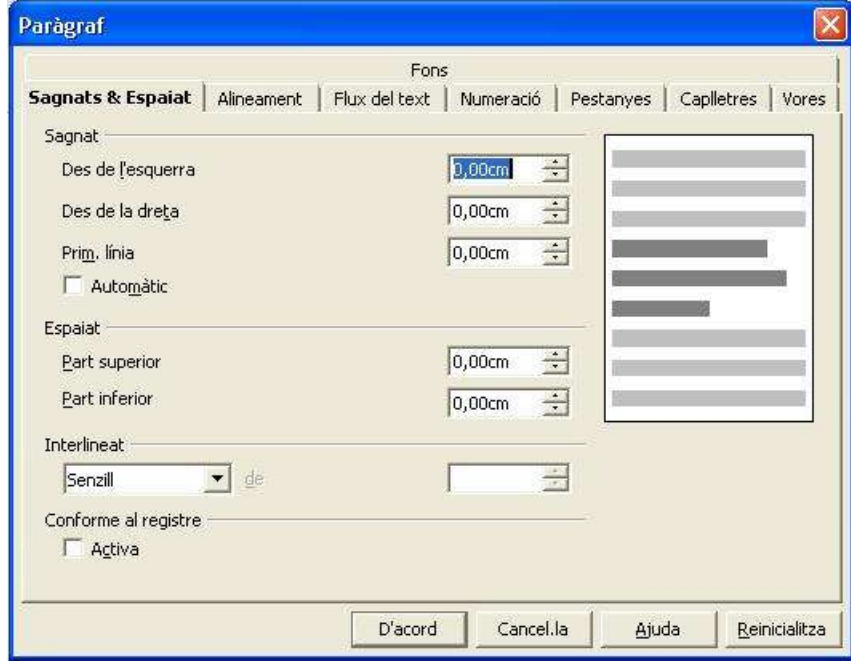

*Il·lustració 2Format de paràgraf*

### **Format del caràcter**

Cada caràcter pot tenir una configuració diferent, només cal seleccionar els caràcters desitjats, anar al menú *Format* i triar l'opció *Caràcter*, també es pot fer clicant amb el botó dret sobre la selecció i escollint l'opció *Caràcter* Seguidament apareixerà una nova finestra amb cinc pestanyes, les quals s'expliquen a continuació:

La primera, *Tipus de lletra*, permet elegir qualsevol tipus de lletra dels inclosos dins de l'ordinador. També es pot escollir l'estil, la mida, el color de la lletra i l'idioma. A la part inferior de la finestra es mostra la vista prèvia de la configuració escollida. Tot aquest seguit d'accions també es poden dur a terme a partir de la barra d'objectes.

A continuació es troba la pestanya *Efectes de lletra.* A un caràcter se li poden donar diferents efectes, es pot subratllar, barrar, ombrejar, fer que tots estiguin en majúscules o minúscules, fer que tinguin relleu o que parpellegin. Tot aquest seguit d'accions es troben en aquesta pestanya.

La següent pestanya, anomenada *Posició,* permet determinar si el caràcter és un superíndex (que està situat a la part superior), o un subíndex (situat a la part inferior). També determina la seva posició (a 0º, 90º o 270º) respecte l'horitzontal, i l'espaiat entre caràcters (expandit o condensat).

La pestanya *Hiperenllaç,* tal i com indica el seu nom, serveix per a incloure hiperenllaços en els text, només cal seleccionar el destí a l'apartat URL, i posar-li un nom. Es poden posar diferents estils als enllaços visitats, que als no visitats.

Finalment hi ha la pestanya *Fons,* es pot elegir el color de fons del caràcter, també es pot fer a través de l'opció color de fons de la barra d'objectes.

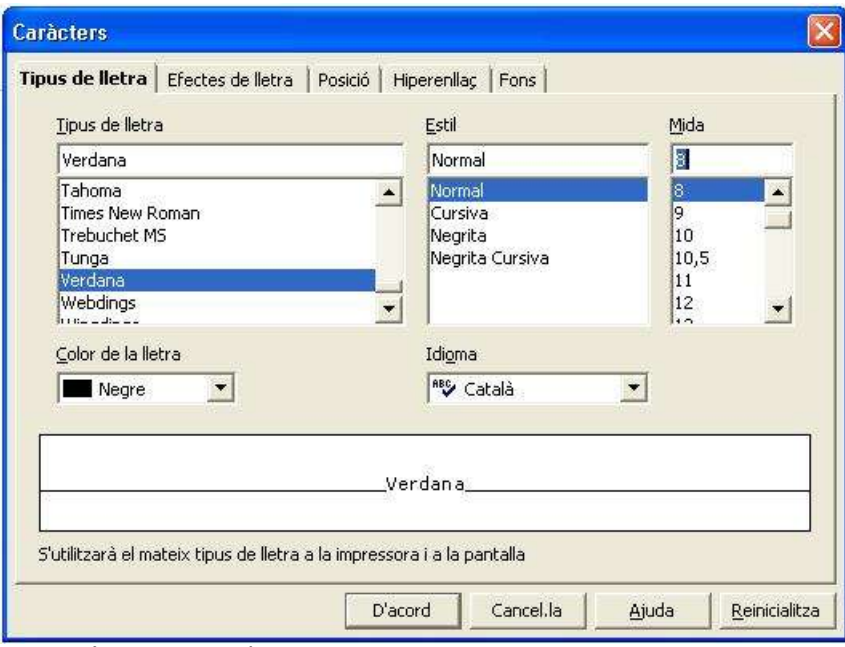

*Il·lustració 3Format de caràcter*

### **Numeració i vinyetes**

Tal i com està indicat en l'apartat de *Format de paràgraf* on es parla de la numeració, els paràgrafs es poden numerar, però no ha de ser necessàriament un número el que hi hagi. Un cop inserit el número es pot modificar la seva icona prement amb el botó dret a sobre seu i seleccionant l'opció *Numeració/vinyetes.* Seguidament apareixerà una nova finestra on es pot elegir la vinyeta o la numeració desitjada.

## **Taules**

Per a inserir una taula s'ha d'anar al menú *Insereix* a l'opció *Taules.* Si abans d'inserir-la es selecciona un text, el programa l'inserirà automàticament a la taula. En cas de que no hi hagi res seleccionat, s'obrirà una finestra on s'ha de posar el nom de la taula i la quantitat de files i columnes que tindrà, entre altres coses. Es pot elegir un autoformat de taula.

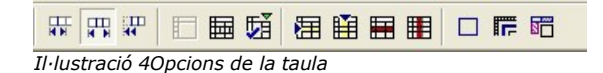

Un cop creada la taula, apareixen noves opcions a la barra d'objectes (sempre que estigui la taula seleccionada). Les tres primeres permeten escollir si es vol que les modificacions efectuades a la taula afectin a les files i/o columnes veïnes, a tota la taula o a la mida de la taula. La quarta converteix les celes seleccionades en una de sola. La següent divideix les files o columnes en les particions escollides. La sisena obre un menú desplegable amb diverses opcions referents a la taula. La setena i la vuitena permeten afegir files i columnes respectivament i les dues següents eliminar-ne. Les tres últimes fan referència als marcs i al color de la taula.

### **Galeria d'imatges**

A part de text, aquest programa també permet incloure imatges. Això es pot fer a través del menú *Insereix,* dins l'opció *Gràfics* es pot elegir si es volen introduir directament des de l'escànner o des de fitxer. OpenOffice.org Writer, per a fer més ràpida la incorporació d'imatges en un document, inclou la galeria d'imatges. Per obrir-la cal anar al menú *Eines* a l'opció *Galeria,* o a la barra de funcions la icona en forma pintura. Aleshores apareixerà la galeria a la part superior de la pantalla. Per agregar noves imatges, s'ha d'anar a *Tema nou* i elegir la ubicació de la imatge, a continuació s'ha de seleccionar la imatge i clicar *Afegeix.* Per afegir-ne dins d'un tema creat anteriorment, s'ha de clicar a sobre amb el botó dret, elegir *Propietats* i seguir els passos anteriors.

### **Inserir objectes**

A la barra d'eines principal (situada a l'esquerra de la pantalla) hi ha una opció que permet inserir sis tipus diferents d'objectes, un gràfic, una equació (obre una nova finestra amb opcions del programa OpenOffice.org Math), un frame, un objecte OLE, plug-ins i un applet. Per crear un gràfic, primerament s'ha de crear una taula (veure punt següent) amb les dades que es volen introduir en el gràfic, seguidament s'ha d'escollir l'opció *Inserir gràfic*. Apareixerà una nova finestra, a continuació s'han de seleccionar les dades a incloure en el gràfic, el tipus de gràfic, i finalment el títol del gràfic i dels eixos.

### **Crear un dibuix**

Tot i ser un programa d'edició de texts, també permet fer un dibuix, només cal anar a la quarta opció del menú d'eines principal (situat a la part esquerra de la finestra) i escollir una de les tretze opcions disponibles. Aquestes opcions permeten seleccionar un dibuix, crear una línia, un rectangle, una el·lipse, un polígon, un arc, un sector d'el·lipse, un segment de cercle, text, text animat i llegendes.

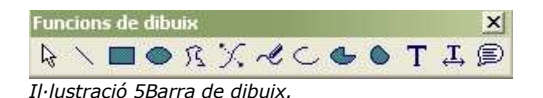

### **Cercar dins del text**

Tant en el menú *Edita* com en la barra lateral hi ha l'opció *Cerca i reemplaça* que permet cercar qualsevol paraula dins el text i/o reemplaçar-la per una altra.

### **Correcció ortogràfica**

OpenOffice.org Writer inclou un corrector ortogràfic, en la versió catalana inclou els diccionaris de català i d'anglès. Per definir l'idioma cal anar a l'opció *Autocorrecció/autoformat...* dins el menú *Eines*. A la pantalla que s'obrirà es pot elegir l'idioma del text, les excepcions, el tipus de cometes tipogràfiques, etc.

Seleccionant l'opció *Comprova l'ortografia* inclosa en el menú *Eines* i en la barra lateral, s'obre la pantalla de correcció ortogràfica que permet incloure paraules dins dels diferents diccionaris, seleccionar l'idioma, i corregir les faltes comeses en el text.

Correcció automàtica .<br>Reemplaçaments i excepcions per a l'idioma:  $\overline{\mathsf{Catal}}$  $\overline{\phantom{a}}$ Reemplaca Excepcions | Opcions | Cometes personalitzades | Compleció de paraules |  $\Gamma$  $Amb$ D'acord Cancel.la Ajuda Reinicialitza

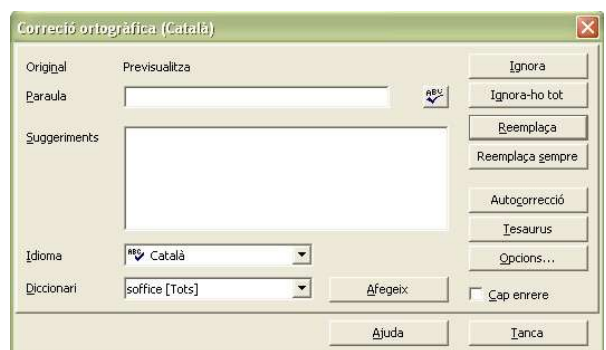

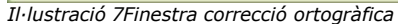

*Il·lustració 6Finestra autocorrecció/autoformat...*

### **Desar, imprimir i enviar documents**

Un cop finalitzat el document, es pot desar a través del menú *Fitxer.* Si anteriorment el document no ha estat guardat, l'opció *Desa* i l'opció *Anomena i desa* tenen les mateixes funcions. La seva diferència es nota si ja ha estat guardat anteriorment, aleshores l'opció *Desa* guarda el document actual a sobre de la versió salvada anteriorment, en canvi, la opció *Anomena i desa* permet canviar el nom o el format del document, d'aquesta manera la versió guardada anteriorment no sofreix cap tipus de canvi. És recomanable anar salvant el document a mesura que es va editant el document, per evitar possibles pèrdues d'informació.

També es pot imprimir el document a través del menú *Fitxer* a l'opció *Imprimeix.* Un cop seleccionada s'obre una nova finestra a on es pot elegir la impressora des de la qual s'imprimirà el document, les còpies que se'n vol fer i les pàgines que es volen imprimir. Abans d'imprimir es pot fer una vista preliminar a l'opció *Previsualitza* del mateix menú. Una opció força semblant es troba en la barra d'objectes que permet veure el document sense poder-lo editar.

Finalment, el document es pot enviar per correu electrònic a través de l'opció *Envia document com a correu* dins el menú *Fitxer.* En seleccionar aquesta opció s'obre l'administrador de correu electrònic instal·lat per defecte a l'ordinador amb el document actual com a adjunt.

### **Altres opcions d'OpenOffice.org Writer**

Aquest programa ofereix gran varietat d'opcions. Entre elles hi ha la crear una base de dades, un formulari (a partir de l'opció formulari de la barra lateral), amagar les imatges per a que el procés de redacció del document sigui més ràpid, visualitzar el document en escales diferents (a través de l'opció *Escala* del menú *Visualitza*), triar els estils de pàgina, paràgraf, caràcter, marc o numeració (prement F11, o a través del menú *Format* a l'opció *Estils*), desfer les accions efectuades o refer-les i crear macros. Aquestes son només les opcions més rellevants d'OpenOffice.org Writer.

Manual d'OpenOffice.org **Anna Gimferrer i Laura Vidal** 

Manual d'OpenOffice.org **Anna Gimferrer i Laura Vidal** 

# OpenOffice.org Calc

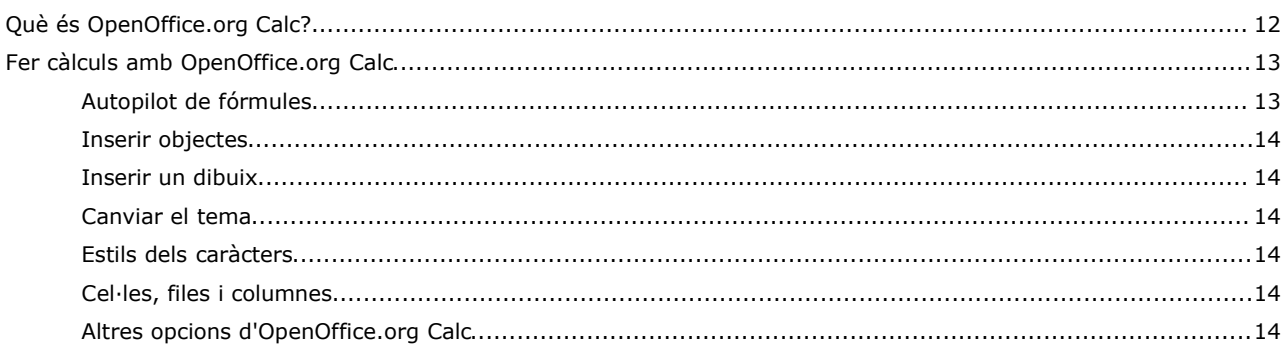

# **Què és OpenOffice.org Calc?**

OpenOffice.org és un programa de càlcul que inclou diverses opcions per al càlcul. També permet incloure-hi gràfics per a fer estadístiques, dibuixos, etc. Aquest programa també pot ser utilitzat per a crear formularis i bases de dades. Conté galeria d'imatges, navegador, estilista, editor d'hiperenllaços, corrector ortogràfic i cercador en el document.

### **Fer càlculs amb OpenOffice.org Calc**

Hi ha un seguit de funcions elementals per a la utilització d'aquest programa.

Per a introduir informació en una cel·la es pot fer directament fent doble clic sobre ella o situant-s'hi a sobre i escrivint en la barra de fórmules, la qual incorpora un autopilot per a l'elaboració de fórmules.

Per fer una fórmula manualment, només cal escriure a la barra de fórmules el signe igual (=) o seleccionar-lo a la mateixa barra, i escriure la fórmula. Degut a que una de les funcions més utilitzades és l'autosuma aquesta també es troba a la barra de fórmules. Per a utilitzar-la cal situar-se en la casella en la que es desitja que aparegui el resultat, prémer el botó autosuma i seguidament seleccionar les caselles a sumar, que es poden seleccionar arrossegant amb el ratolí o bé escrivint el nom de la cel·la, que sempre és la lletra de la columna seguida del número de la fila. Per exemple, si una casella es troba a la columna E i a la fila 25 el seu nom serà E25.

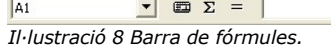

# **Autopilot de fórmules**

Aquest programa incorpora un autopilot per a fer més assequible la utilització de totes les operacions que pot dur a terme. Tal i com s'indica en l'apartat anterior, l'autopilot es troba en la barra de fórmules, però també s'hi pot accedir a través de la opció *Funció* del menú *Insereix.*

A l'esquerra de la pantalla que apareix, es troben les diferents categories, i just a sota de les categories es troben totes les funcions disponibles per a la categoria seleccionada. En seleccionar una funció, el programa mostra una petita explicació del que fa. Un cop s'ha escollit la funció desitjada, s'ha de triar a quines cel·les afectarà. Si les cel·les desitjades estan situades a sota la finestra de l'autopilot, aquesta es pot fer més petita clicant a sobre del símbol situat al final de la barra on s'assenyalen les cel·les. Si es vol incloure una fórmula a dins d'una altra, s'ha de seleccionar la fórmula principal (amb els botons enrere i següent), clicar el símbol situat davant de la barra on s'assenyalen les cel·les i seleccionar l'altra funció.

En l'altra pestanya, anomenada estructura, es mostra en forma de carpetes, l'organització de la fórmula.

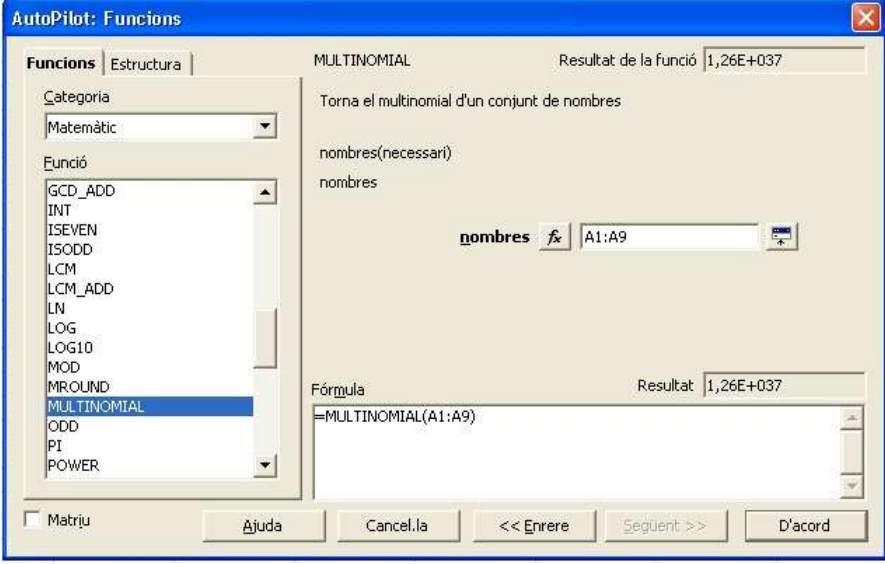

*Il·lustració 9Autopilot de fórmules.*

Una altra forma de poder inserir fórmules és a partir del menú *Insereix,* l'opció *Llista de funcions,* aleshores apareixeran a la dreta de la pantalla totes les fórmules.

### **Inserir objectes**

Es poden inserir tot un seguit d'objectes en el full de càlcul. A través de la primera icona de la barra lateral es poden inserir imatges i símbols. A l'hora d'inserir una imatge apareix una finestra en la qual s'ha d'indicar la imatge a inserir. A partir d'una altra opció de la barra lateral també es poden inserir gràfics, equacions (obre una nova finestra amb opcions del programa OpenOffice.org Math), frames, objectes OLE i applets. Un cop elegida l'opció *Inserir gràfic a*pareixerà una nova finestra, a continuació s'han de seleccionar les dades a incloure en el gràfic, el tipus de gràfic, i finalment el títol del gràfic i dels eixos.

### **Inserir un dibuix**

Tot i ser un programa especialitzat en fer càlculs, també permet fer un dibuix, només cal anar a la quarta opció del la barra lateral i escollir una de les tretze opcions disponibles. Aquestes opcions permeten seleccionar un dibuix, crear una línia, un rectangle, una el·lipse, un polígon, un arc, un sector d'el·lipse, un segment de cercle, text, text animat i llegendes.

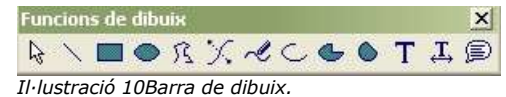

### **Canviar el tema**

Aquest programa permet canviar el tema de les cel·les, a continuació es mostra l'exemple del tema *Be* en el qual e color del fons és blau i el de la selecció grana. Aquesta opció es troba a la barra lateral.

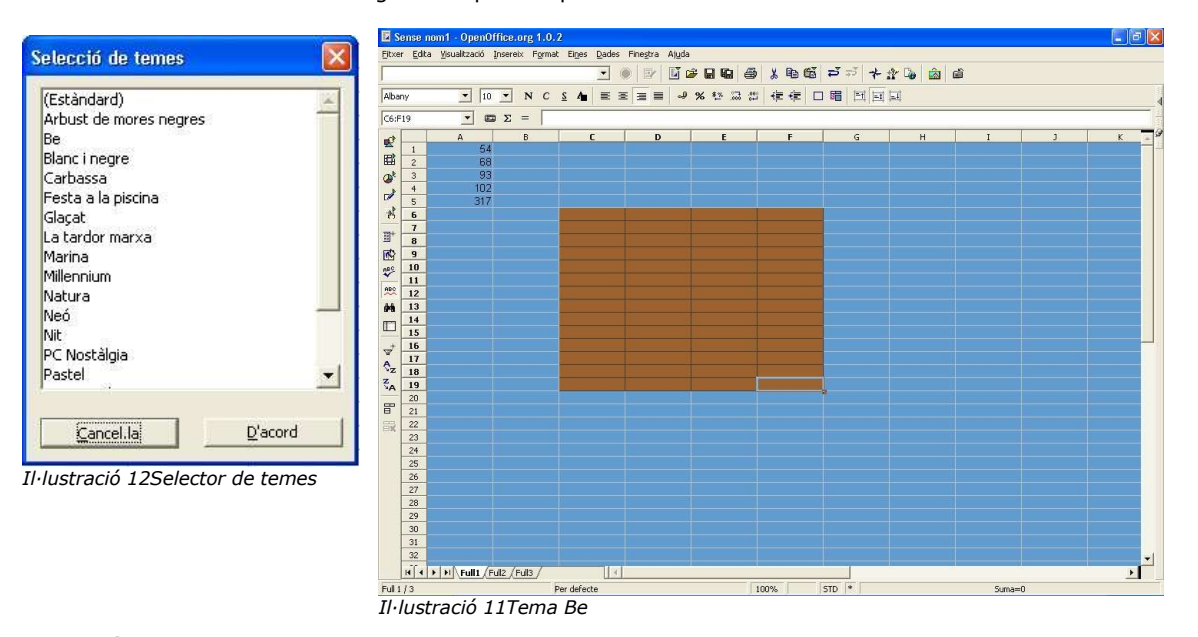

### **Estils dels caràcters**

Als caràcters se'ls pot donar diferents estils, que poden ser de moneda, de percentatge o numèric, també es poden afegir o eliminar decimals, tot això es pot fer a partir de la barra d'objectes.

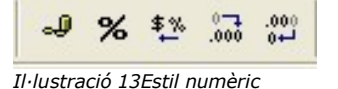

### **Cel·les, files i columnes**

A través del menú *Insereix* es poden inserir files, columnes i cel·les. Per a poder configurar els seu format, cal anar al menú *Format*, allà es pot configurar l'alçada de les files, l'amplada de les columnes i si es volen mostrar o ocultar.

En la barra d'objectes es pot definir si es vol que el text de dins d'una cel·la s'aliniï a dalt, a baix o quedi centrat.

### **Altres opcions d'OpenOffice.org Calc**

Aquest programa pot introduir diversos fulls en un mateix document, canviar el color de les lletres, ordenar el contingut de les cel·les alfabèticament (a través de la barra lateral) i agrupar diverses cel·les.

# OpenOffice.org Impress

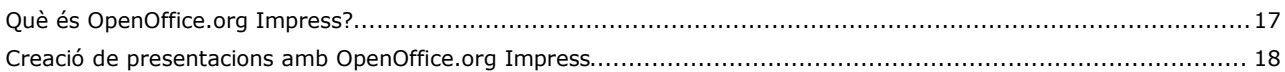

## **Què és OpenOffice.org Impress?**

*OpenOffice.org Impress* és el dissenyador de presentacions de la suite d'oficina *OpenOffice.org.* Equiparant *OpenOffice.org* amb *Microsoft Office*, es pot dir que Impress és l'equivalent a *Microsoft PowerPoint*, ja que la seva funció és la mateixa i les opcions que conté són bastant semblants a aquest segon programa.

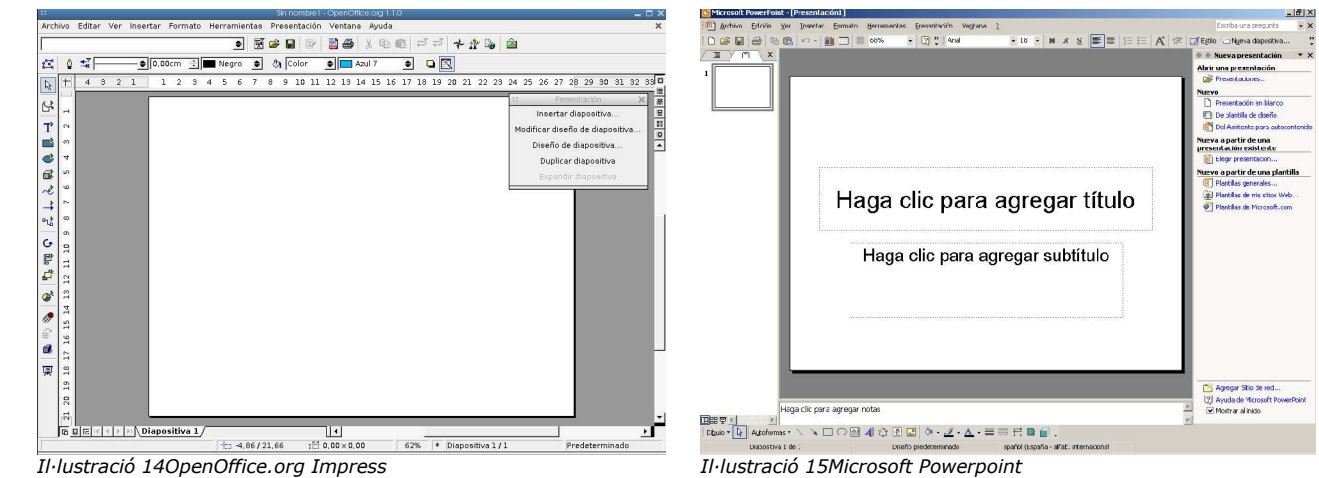

### **Creació de presentacions amb OpenOffice.org Impress**

Per començar, cal executar el mòdul *Impress* d'*OpenOffice.org* o bé crear una nova presentació des de qualsevol dels altres mòduls d'*OpenOffice.org*.

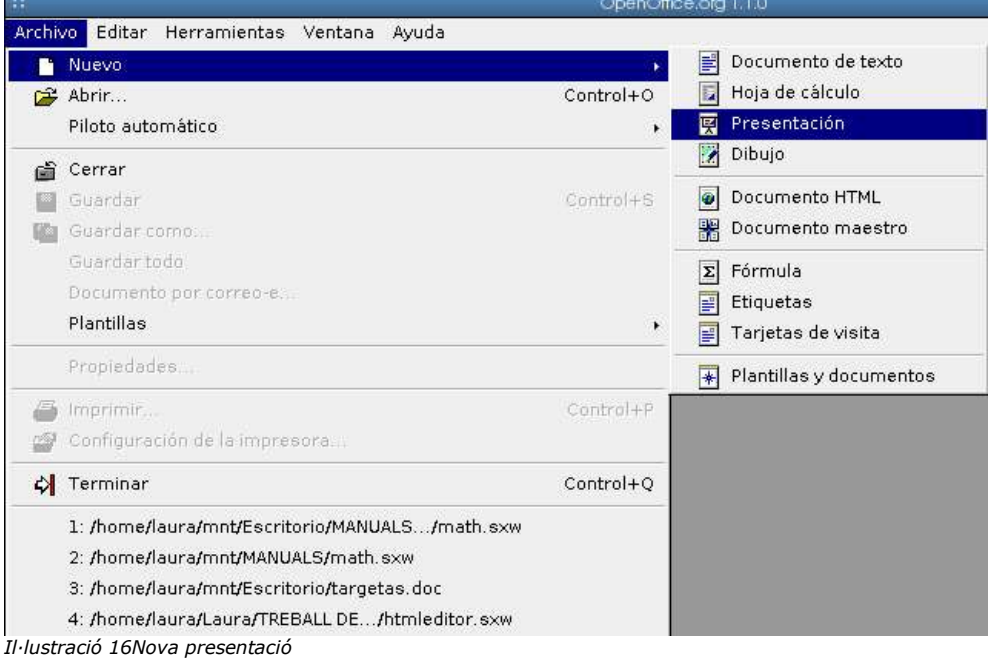

Seguidament s'obre un quadre de diàleg on es demanen algunes dades per la nova presentació: això és l'autopilot d'*Impress*, una ajuda per a usuaris novells. Aquesta ajuda és opcional, es pot tancar el quadre de diàleg i configurar els paràmetres manualment. Entre d'altres coses, l'autopilot demana si es vol crear una presentació en blanc, o bé una plantilla o una presentació existent, la forma de presentació (diapositives, pantalla, paper, etcètera), o les transicions entre cada diapositiva.

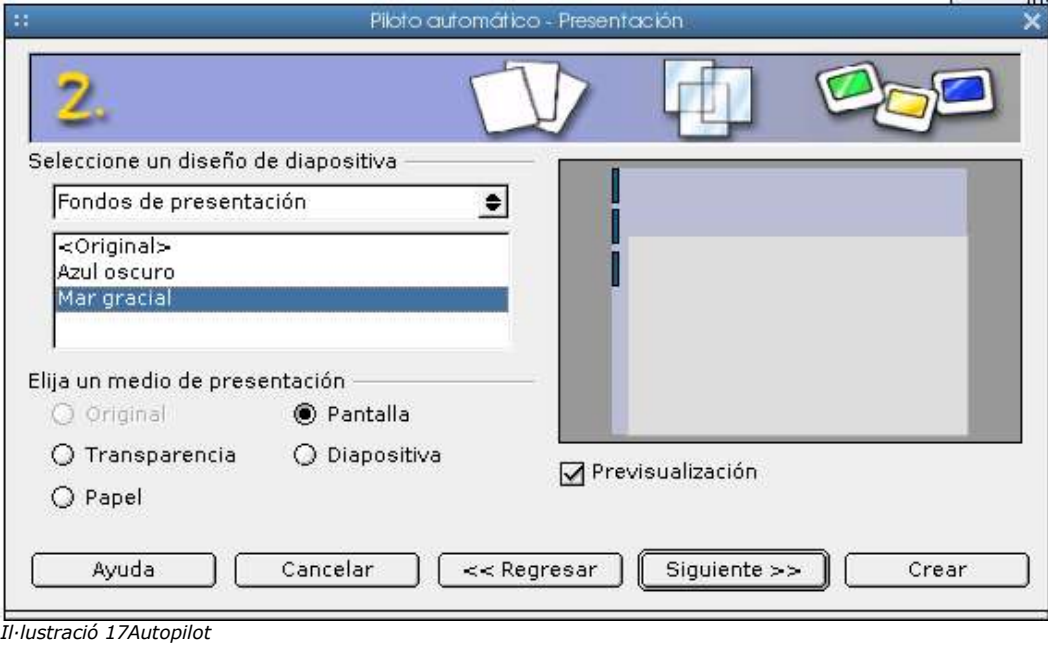

En aquest punt, el programa obre un altre quadre on es pot triar el format de la diapositiva, si s'hi volen incloure imatges, gràfics o altres elements. En seleccionar un d'aquests formats, *Impress* crea una diapositiva amb la distribució que es mostrava en el petit esquema. Tot i això, l'usuari té la possibilitat de tancar aquesta finestra i dissenyar ell mateix la diapositiva amb la distribució que desitgi.

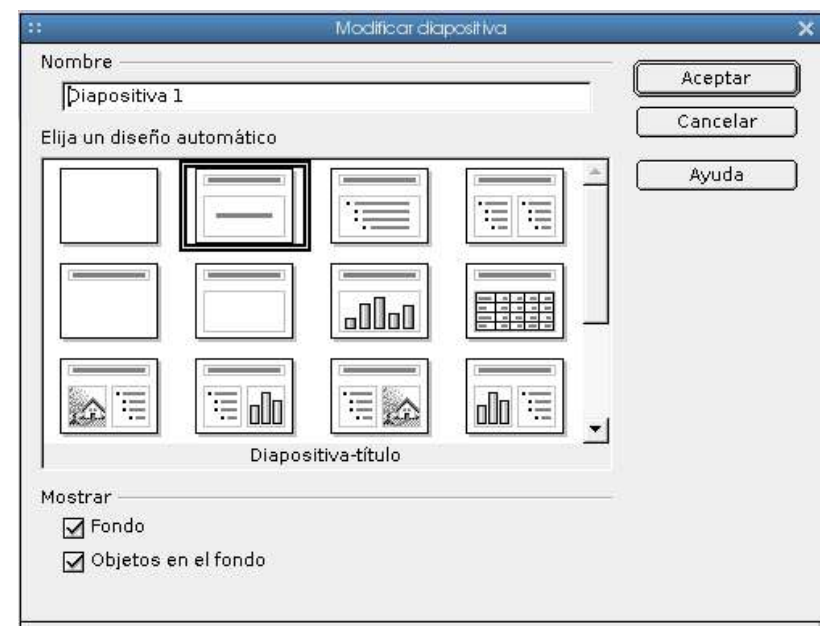

*Il·lustració 18Quadre de distribucions*

En aquest moment ja es pot començar a introduir el contingut de la primera diapositiva. Mitjançant el menú Insereix es poden fer servir imatges, gràfics, sons, fórmules i tot tipus de continguts.

Per inserir una nova diapositiva, cal prémer el botó Insereix diapositiva del menú flotant que hi ha a la finestra d'*OpenOffice.org Impress*. Aquest menú també permet canviar la distribució de la diapositiva, el seu disseny, o bé duplicar-la.

A la part inferior de la finestra d'*OpenOffice.org Impress* hi ha diverses pestanyes, tantes com diapositives s'han creat, que permeten desplaçar-se d'una diapositiva a una altra, i també obrir el quadre de distribucions en fer-hi clic dues vegades.

Al menú Presentació s'hi troben diverses opcions que permeten inserir animacions, associar interaccions a un determinat element de la diapositiva o bé modficar la transició d'una diapositiva a una altra.

A partir d'aquí, només cal començar a introduir tots els elements que desitgi l'usuari, jugant amb les interaccions i les transicions. Un cop creada la presentació amb totes les diapositives que es requereixin, només cal prémer la tecla F9 per reproduir-la.

Manual d'OpenOffice.org **Anna Gimferrer i Laura Vidal** 

# OpenOffice.org Draw

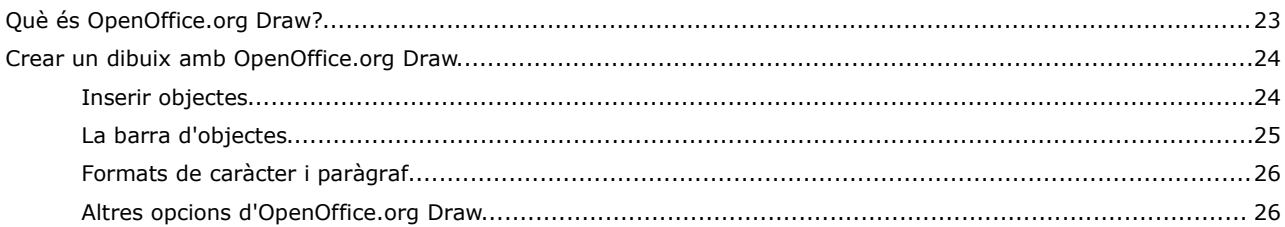

# **Què és OpenOffice.org Draw?**

Aquest és un programa de dibuix que permet dur a terme gran quantitat d'accions relacionades amb el disseny vectorial. Una d'elles és crear diferents capes, cosa que facilita la comparació entre les modificacions efectuades en un mateix dibuix, ja que també permet duplicar una capa. Hi ha una altra opció anomenada Previsualització que obre una petita pantalla per poder anar seguint l'evolució de dibuix, ja que, de vegades, a causa del zoom que se li pot posar, costa veure com està quedant el dibuix.

### **Crear un dibuix amb OpenOffice.org Draw**

El primer a fer per a poder dibuixar és obrir un nou full en blanc a partir de l'opció *Nou document de dibuix* dins del menú Fitxer, també es pot dur a terme a partir de l'icona *Nou* situada a la barra d'eines superior (barra de funcions). A continuació ja es pot començar a dibuixar.

### **Inserir objectes**

El programa ofereix gran varietat d'opcions disponibles a la barra lateral, les quals són:

**Inserir text.** Dins d'aquesta opció n'hi ha tres més. La primera serveix per inserir text en qualsevol lloc del full. La segona, per a inserir text dins d'un objecte. I finalment, la tercera serveix per crear globus de text.

**Inserir rectangles.** Els rectangles poden ser acolorits o buits, n'hi ha quatre de cada tipus. Un cop dibuixat el rectangle, es pot modificar la seva forma amb l'opció E*ditar punts* en el menú *Edita* o amb l'icona E*ditar punts* de la barra d'objectes. En clicar-la apareixerà un petit requadre més gran a la cantonada superior esquerra, si s'arrossega el quadre la forma del quadrat canviarà fins a convertir-se pràcticament en un cercle.

**Inserir el·lipse.** Igual que en els rectangles n'hi ha de plenes i de buides, però en aquest cas n'hi ha de més tipus, en són sis de plenes i vuit de buides. La primera opció, tant per les figures plenes com per les buides, és per dibuixar una el·lipse; la segona per fer un cercle; la tercera, un sector d'una el·lipse; la quarta, un sector circular; la cinquena, el sector d'una el·lipse; la sisena un sector circular i finalment les dues últimes, només per a les buides, són per a crear arcs, tant d'el·lipse com de cercle.

Tant per a la gamma de rectangles com per a la d'el·lipses hi ha una opció anomenada efectes situada al menú lateral, que permet modificar l'objecte. Pot dur a terme vuit funcions, girar l'objecte, invertir-lo, convertir-lo en un cos de rotació 3D, convertir-lo en corba, ja sigui amb perspectiva o inclinadament, distorsionar la imatge, fer-la transparent i modificar el degradat.

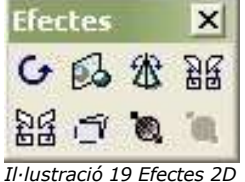

**Inserir objecte 3D.** Es poden inserir diversos objectes tridimensionals: el cub, l'esfera, el cilindre, el con, la piràmide, el tor, la closca i la semiesfera. Un cop creat l'objecte 3D fent doble clic a sobre seu s'activa l'opció Efectes, que permet girar l'objecte, per a que la seva disposició sigui la desitjada.

Una altra opció referent als objectes 3D és el controlador 3D (que s'activa a través de la icona del menú lateral). La pantalla que s'obre permet elegir els efectes desitjats per a l'objecte inserit. Poden ser efectes predeterminats o configurats específicament, es pot modificar la geometria, la representació, la il·luminació, les textures i el material de l'objecte.

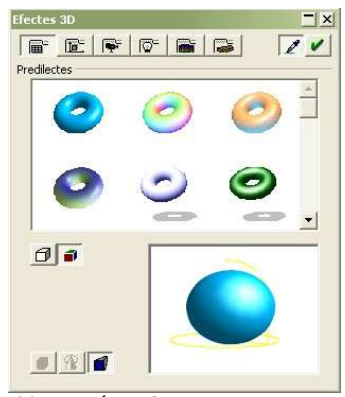

*Il·lustració 20Efectes 3D*

**Inserir corbes.** Tal com en els rectangles i les el·lipses, les corbes poden ser acolorides o buides. Hi ha quatre opcions de cada. La primera permet crear corbes, la segona polígons, la tercera polígons amb angles múltiples de 45º, i la quarta permet fer corbes a mà alçada. Les corbes acolorides no es poden deixar obertes, sempre s'han de tancar, en canvi les buides no és necessari tancar-les.

**Inserir línies.** Hi ha deu tipus diferents de línies. La línia simple, un cop dibuixada, seleccionant l'opció *Editar punts,* apareixeran noves funcions a la barra d'objectes. La primera és la que permet accedir o sortir d'aquesta barra, la segona, serveix per a moure els punts, la tercera per a afegir-ne de nous, la quarta per suprimir el punt que està seleccionat en aquell moment, la cinquena per a tallar una corba, la sisena per convertir una recta en una corba, la setena per marcar que el punt seleccionat és el vèrtex, la vuitena suavitza la transició i la novena la fa simètrica. La penúltima serveix per tancar el Bézier, és a dir, tancar el curs de la línia actual. I finalment l'última serveix per a eliminar punts manualment.

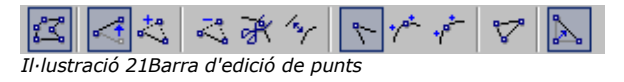

Els altres tipus de línies que es poden inserir són fletxes, que poden ser amb un cercle o amb un quadrat al final. També es poden inserir línies de cota, línies amb angles múltiples de 45º i finalment, línies amb sagetes als dos costats.

**Inserir connectors.** Hi ha vint-i-vuit tipus diferents de connectors, tot i que bàsicament es divideixen en set grups, els que no tenen res a les puntes, els que tenen una fletxa al final, els que la tenen al principi, els que la tenen als dos costats, els que tenen un cercle al principi, els que el tenen al final i finalment els que el tenen als dos costats. Dins de cada un d'aquests grups hi ha quatre subgrups, els connectors normals, els lineals, els directes i els corbats.

A part d'aquest seguit d'objectes també se'n poden inserir d'altres: un diagrama, una fórmula, un marc flotant, un objecte OLE, un applet, un full d'OpenOffice.org Calc, un fitxer, una imatge, una diapositiva, un connector de so i un vídeo Plug-in. Tots aquest es poden inserir a través de l'opció *Insereix* de la barra lateral.

Un cop inserit qualsevol d'aquests objectes en el menú *Modifica* apareixen una sèrie d'opcions relacionades amb l'objecte que permeten invertir-lo, convertir-lo en un altre objecte, canviar la seva posició respecte la resta d'objectes i agrupar diversos objectes.

### **La barra d'objectes**

La barra d'objectes pot variar depenent de l'objecte seleccionat, tot i que normalment acostuma a tenir la mateixa aparença.

La primera icona correspon a l'edició de punts (explicat en l'apartat anterior). La següent obre la pantalla d'opcions de la línia, on es pot configurar l'estil, el color i l'estil de les fletxes, entre d'altres paràmetres.

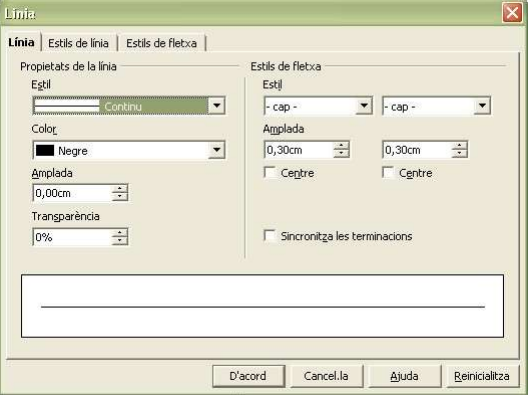

*Il·lustració 22 Opcions de la línia*

A continuació hi ha una opció que permet determinar l'estil de la fletxa, es pot escollir entre dotze estils diferents, que suposen vint-i-quatre opcions, degut a que la fletxa pot estar a qualsevol dels dos extrems de la línia en cada estil. Les tres properes opcions estan relacionades amb la línia, la primera d'elles en el seu estil, la segona en el seu gruix i finalment la tercera en el seu color. Seguidament hi ha tres opcions relatives a l'àrea de l'objecte. La primera, representada amb un pot de pintura, obre una nova pantalla que permet configurar el color de l'àrea de la figura, la seva ombra i la transparència, entre d'altres coses.

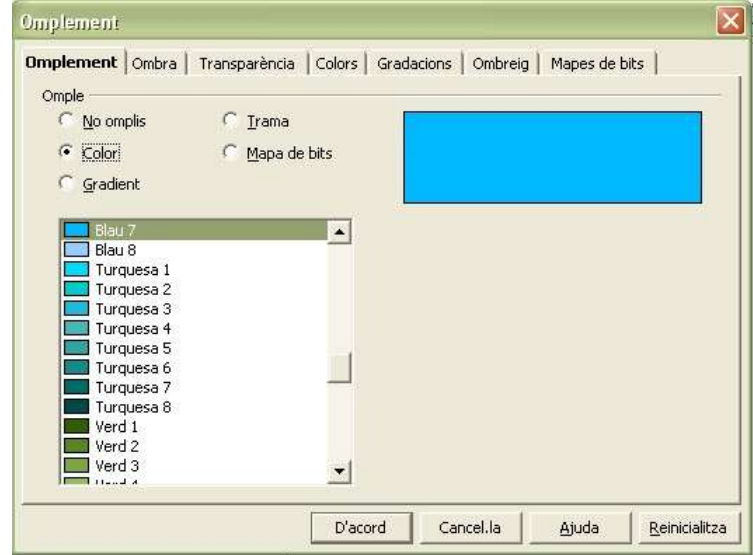

*Il·lustració 23Propietats de l'àrea*

Les dues següents opcions de la barra d'objectes serveixen, la primera, per a triar el tipus d'emplenament que tindrà la figura, i l'altra permet escollir el més adequat dins d'un escollit anteriorment.

Finalment l'última opció activa o desactiva l'ombra.

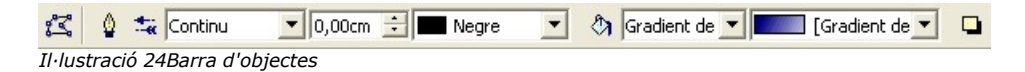

### **Formats de caràcter i paràgraf**

Tot i ser un programa de dibuix, com que pot incloure text, també té les opcions de configurar els caràcters i els paràgrafs. Per a poder-hi accedir només cal fer clic amb el botó dret a sobre del text, en el menú que apareix hi ha una gran varietat d'opcions, i entre elles es troben les opcions *Caràcter* i *Paràgraf.*

La pantalla que apareix al prémer l'opció *Caràcter* permet modificar la font, la mida, l'estil, l'idioma, el color i la posició del text. I en la que apareix a través de l'opció *Paràgraf* es pot modificar l'alineament, els tabuladors i els marges del text.

## **Altres opcions d'OpenOffice.org Draw**

El zoom es pot activar a partir de la barra lateral o de l'opció *Escala* del menú *Vista.*

Per a poder seleccionar un color en especial que ja es troba en el dibuix hi ha l'opció *Comptagotes* en el menú *Eines.* En accionar-la sorgeix una nova finestra. Per a seleccionar el color només cal clicar a sobre del dibuix del comptagotes i escollir el color desitjat en el document.

També inclou una galeria d'imatges.

Manual d'OpenOffice.org **Anna Gimferrer i Laura Vidal** 

# OpenOffice.org Math

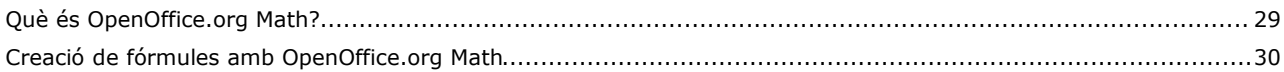

# **Què és OpenOffice.org Math?**

OpenOffice.org *Math* és un mòdul de la suite d'oficina *OpenOffice.org* que permet crear fórmules científiques de manera senzilla. Aquest manual pretén explicar el procés de disseny i d'importació de fórmules en altres documents d'*OpenOffice.org*.

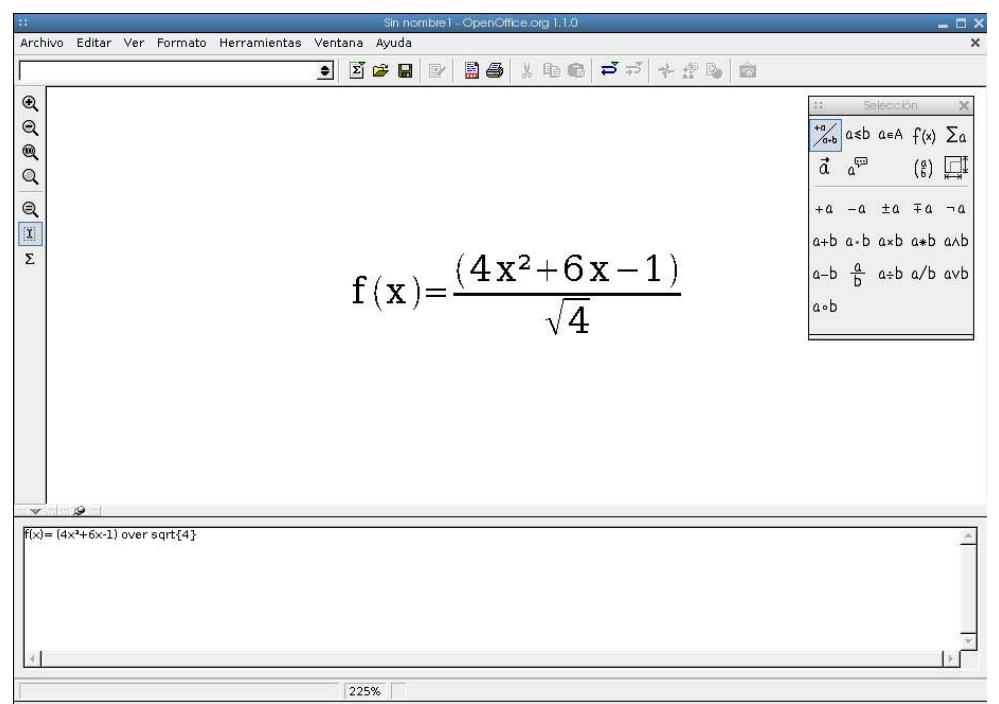

*Il·lustració 25OpenOffice.org Math*

### **Creació de fórmules amb OpenOffice.org Math**

Per començar a dissenyar una fórmula cal executar el mòdul *Math* d'*OpenOffice.org* o bé obrir una nova fórmula des del menú Fitxer.

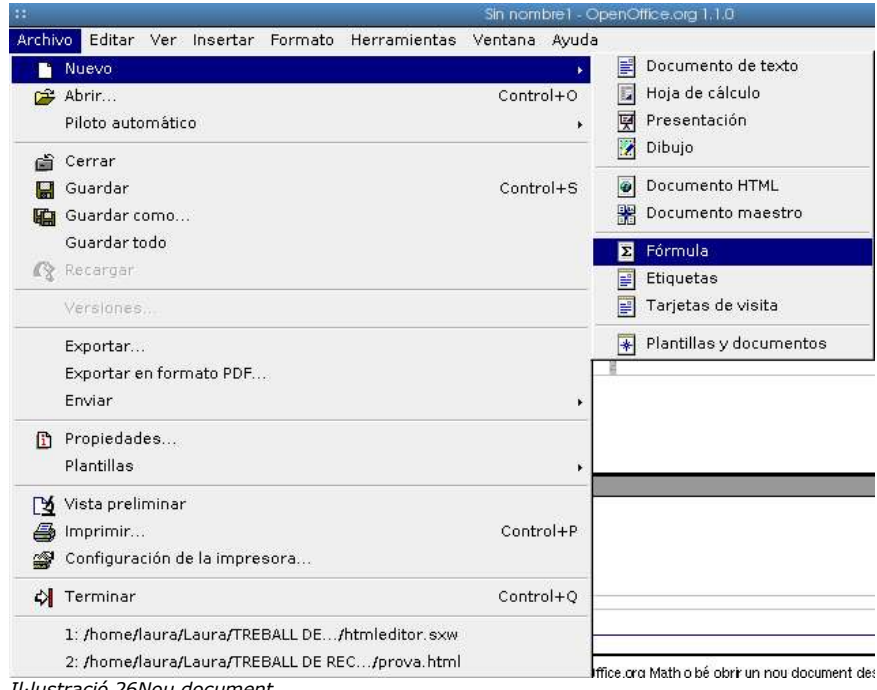

*Il·lustració 26Nou document*

Seguidament s'obrirà la finestra d'*OpenOffice.org Math*, on hi ha un espai blanc i a la part inferior una petita finestra on s'introdueix el contingut de la fórmula.

El mòdul *Math* és útil sobretot a l'hora d'inserir símbols propis d'una ciència, que molts cops no estan disponibles en la font utilitzada en un document, i també facilita el procés d'utilització de fórmules en documents (que s'introdueixen com si fossin imatges).

$$
f(x) = \frac{(4x^2 + 6x - 1)}{\sqrt{4x^2}}
$$

 $f(x)=(3x^2+6x-1)/(4x^2)^{1/2}$ 

*Il·lustració 27Fórmula creada amb Math*

*Il·lustració 28Fórmula creada amb un editor de text*

*OpenOffice.org Math* té nou paletes de símbols diferents, que es presenten a continuació:

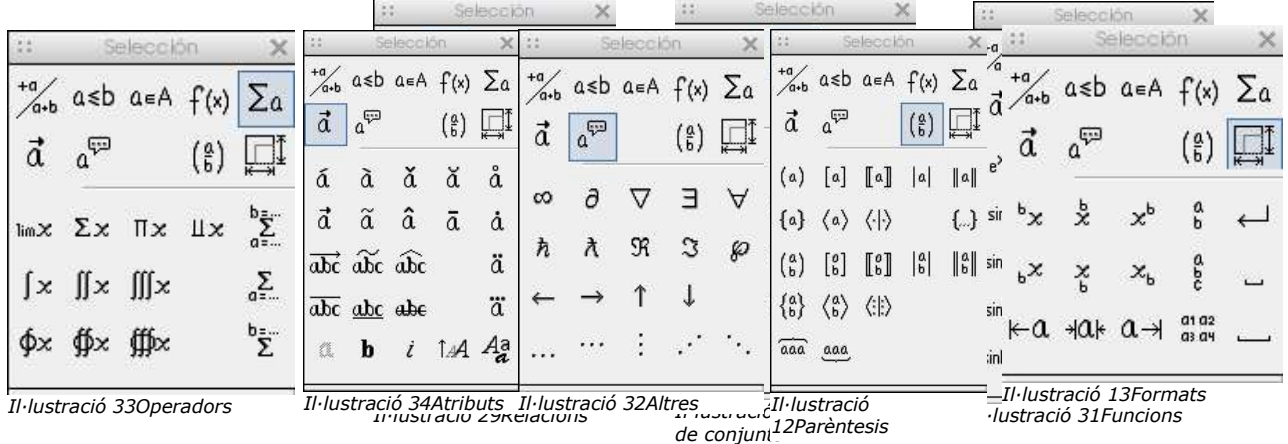

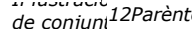

Manual d'OpenOffice.org **Anna Gimferrer i Laura Vidal** 

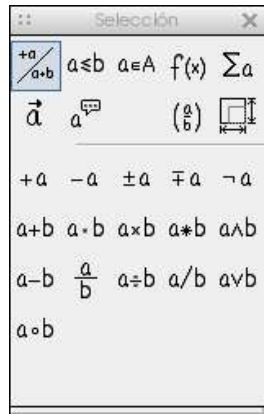

*Il·lustració 35Operadors unaris/binaris*

A més d'aquestes nou paletes, *Math* presenta l'opció d'inserir altres símbols pertanyents a la font amb la qual es treballa. Aquesta opció es troba a la barra lateral, és l'última icona, Símbols.

Per escriure una fórmula amb *OpenOffice.org Math*, s'ha d'inserir el contingut desitjat a la finestra inferior. Per introduir un símbol de qualsevol de les paletes anteriors només cal fer clic en el que sigui necessari i substituir el text que *Math* introdueix per defecte, <?>, pel contingut que es desitgi. Tot seguit apareixerà la fórmula en la part superior de la finestra.

Al menú Format es pot canviar la font utilitzada mitjançant l'opció Fonts, i també la mida del text, l'espaiat i l'alineació de la fórmula.

Així, combinant els símbols de les paletes comentades anteriorment, es poden crear fórmules d'una manera senzilla i eficaç.

# OpenOffice.org HTML Editor

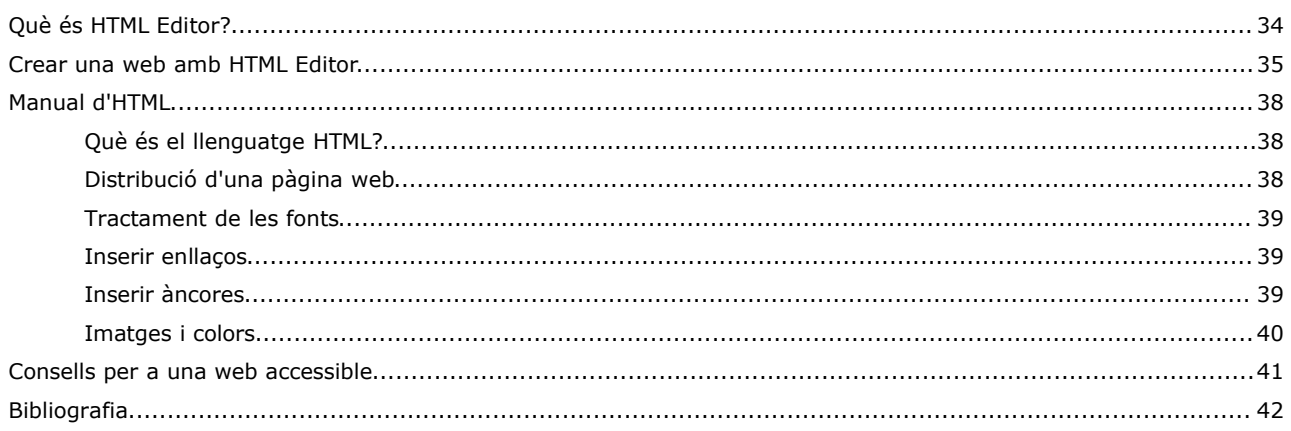

### **Què és HTML Editor?**

El mòdul HTML Editor pertany a la suite d'oficina OpenOffice.org i és un editor de pàgines web en mode WYSIWYG (*what you see is what you get:* el que veus és el que obtens) i també en mode d'introducció de codi HTML.

HTML Editor no permet crear pàgines gaire complexes, però ofereix les eines bàsiques per fer una web presentable i senzilla. Aquest programa permet inserir text, imatges, marcs, taules, documents, símbols, encapçalaments i peus de pàgina, textos animats, formularis, objectes OLE, plugins, applets de java, scripts, fórmules, enllaços a altres pàgines i altres elements.

HTML Editor treballa de la mateixa manera que el mòdul Writer d'OpenOffice.org, com si fos un processador de text, amb la diferència que també permet modificar el codi HTML de la pàgina.

Aquest manual pretén explicar el procés de creació d'una pàgina web amb HTML Editor en els dos modes: codi HTML i WYSIWYG, per la qual cosa s'inclou també una petita introducció al llenguatge HTML per tal que l'usuari pugui començar a conèixer aquest llenguatge.

Tanmateix, és recomanable l'ús d'altres programes més complets per a realitzar pàgines complexes, com per exemple *Macromedia Dreamweaver,* que proporciona eines més específiques i més fiabilitat i compatibilitat a l'hora de dissenyar la pàgina en mode WYSIWYG.

### **Crear una web amb HTML Editor**

HTML Editor permet crear una web seguint dos mètodes molt diferents: introduïnt el codi HTML de la pàgina o bé creant-la tal i com es veurà al navegador web.

### Crear una web en mode WYSIWYG

Per començar, cal iniciar el mòdul HTML Editor de la suite OpenOffice.org o bé crear un nou document HTML des de qualsevol dels altres mòduls d'OpenOffice.org.

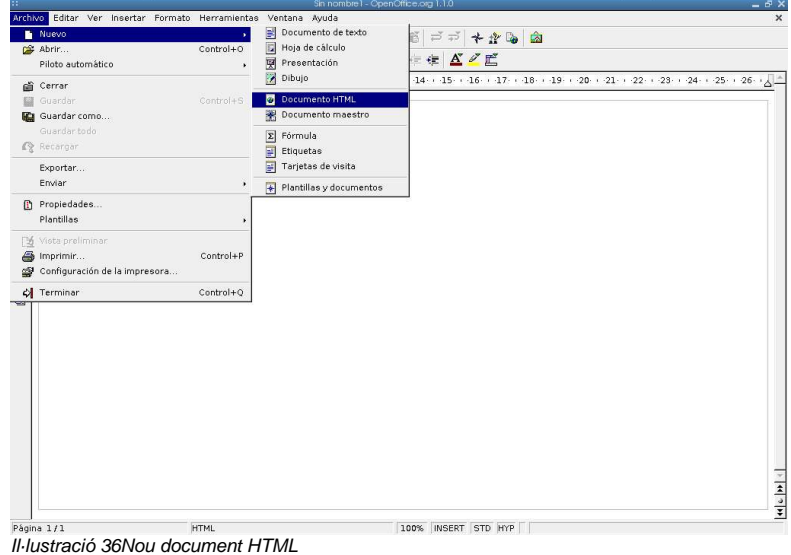

Aleshores s'obre un document en blanc i ja es pot començar a introduir el contingut de la pàgina.

Primerament caldrà definir el nom de la pàgina tal i com apareixerà a la barra de títol del navegador on es visualitzarà, i per fer això cal canviar a la vista Codi HTML mitjançant l'últim botó de la barra lateral dl'HTML Editor. El programa demanarà on es vol guardar el document que contindrà el codi HTML, i un cop desat mostrarà aquest arxiu. Per establir el fons i els colors de la pàgina també cal introduir alguns comandament en llenguatge HTML, de manera que es pot fer al mateix temps que el títol de la pàgina.

El títol de la pàgina s'ha d'escriure entre les etiquetes <TITLE> i </TITLE> dins l'encapçalament de la pàgina web, etiquetat en codi HTML com a <HEAD>:

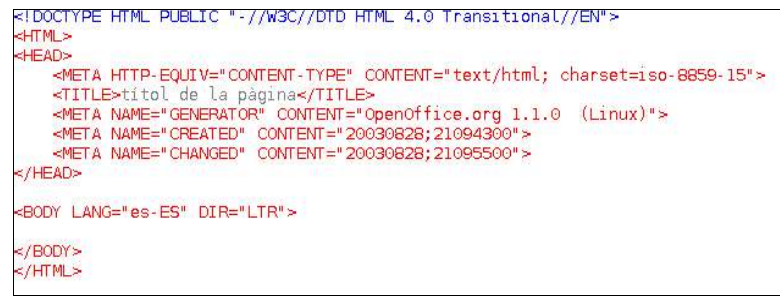

Il·lustració 37Títol de la pàgina

Per canviar el fons de la pàgina cal escriure una etiqueta dins l'etiqueta <BODY> de la pàgina diferent segons si el fons és un color o bé una imatge. Si el fons és un color s'haurà de posar el codi RGB corresponent, i si és una imatge, la ruta de la seva ubicació.

| <meta <br="" name="CHANGED"/> <b>CONTEN</b><br>$<$ /HEAD> | <META NAME="CREATED" CONTENT="2003<br><META NAME="CHANGED" CONTENT="2003<br> |
|-----------------------------------------------------------|------------------------------------------------------------------------------|
| <body bgcolor="RGB"></body>                               | <body background="ruta" de="" l'arxiu=""></body>                             |
| <br>                                                      | <br>$<$ / $H$ ML $>$<br>Il·lustració 38 lmatge de fons                       |
| Il·lustració 39Color de fons                              |                                                                              |

Per afegir una imatge a la pàgina cal prémer l'opció Imatge dins el menú Insereix i apareixerà una finestra on s'haurà de triar la imatge o escriure-hi la ruta de la seva ubicació.

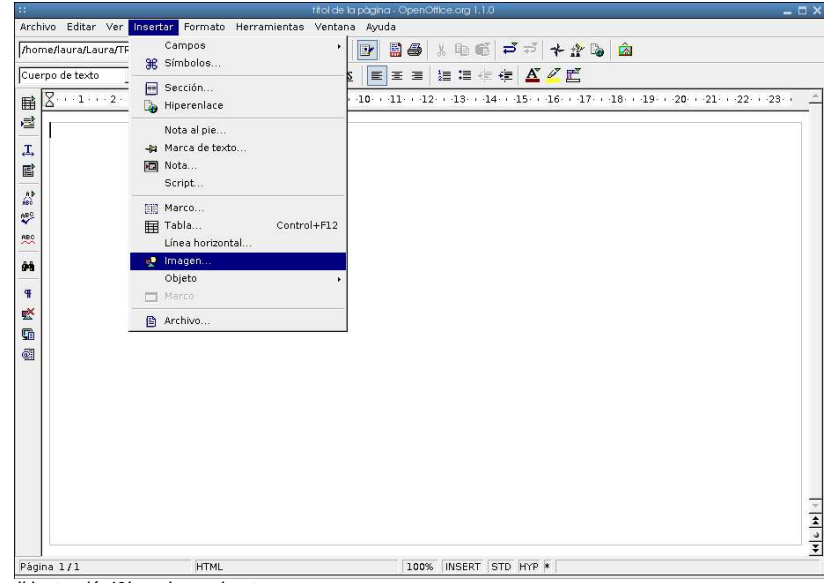

Il·lustració 40Inserir una imatge

HTML Editor permet afegir molts elements diferents, com scripts o applets de java, línies horitzontals, textos animats... Per inserir algun d'aquests elements cal dirigir-se al menú Insereix, on hi ha un llistat de tots els elements disponibles.

A partir d'aquí, cal que l'usuari introdueixi tots els continguts que desitgi i apliqui un disseny a la pàgina fins aconseguir els seus propòsits inicials. HTML Editor no permet fer pàgines gaire complexes en el mode WYSIWYG, ni tampoc és el millor programa per dissenyar pàgines web, però per a uns fins senzills és una bona opció. HTML Editor és l'equivalent al programa Microsoft Frontpage del paquet d'oficina Microsoft Office.

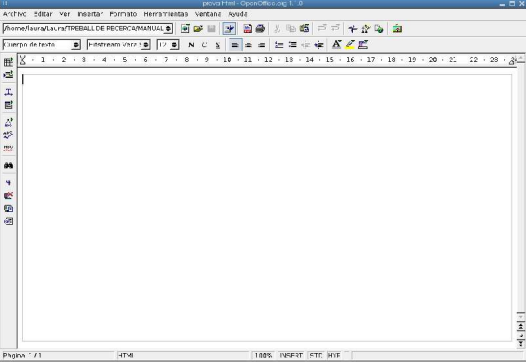

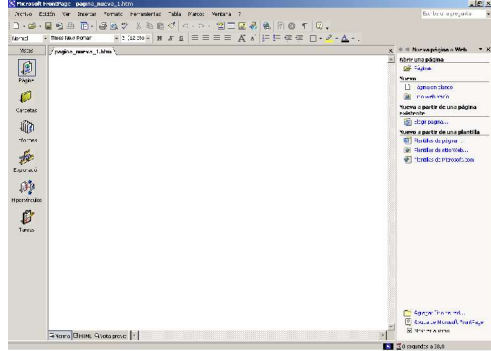

Il·lustració 41HTML Editor

Il·lustració 42Microsoft FrontPage

### Crear una web en mode HTML

Per a crear una pàgina web en mode HTML s'ha de modificar el codi font de la pàgina de la següent manera: un cop obert el nou document d'HTML Editor, s'ha de prémer l'últim botó de la barra d'eines lateral "Text font HTML" i guardar-lo a la ubicació desitjada. Un cop realitzat això, s'obrirà el document HTML i es podrà començar a modificar el

## codi.

Tanmateix, per al disseny en mode HTML cal que l'usuari disposi d'unes nocions d'aquest llenguatge de programació. A continuació s'inclou un petit manual d'HTML.

### **Manual d'HTML bàsic**

### **Què és el llenguatge HTML?**

HTML són les sigles d'HyperText Markup Language (llenguatge de marques d'hipertext). El codi HTML és text pla, és a dir, sense format, amb unes etiquetes o *tags* que serveixen per descriure al navegador les característiques de la pàgina web.

Hi ha una institució encarregada de normalitzar l'HTML, el World Wide Web Consortium (W3C). Si s'usen estrictament les normes del W3C (HTML Strict) és possible que la web no sigui compatible amb alguns navegadors, i per això existeixen dues modalitats més del llenguatge HTML: HTML Transitional, que incorpora alguns trets de la versió anterior de l'HTML, i l'HTML Frameset, és a dir, HTML amb marcs.

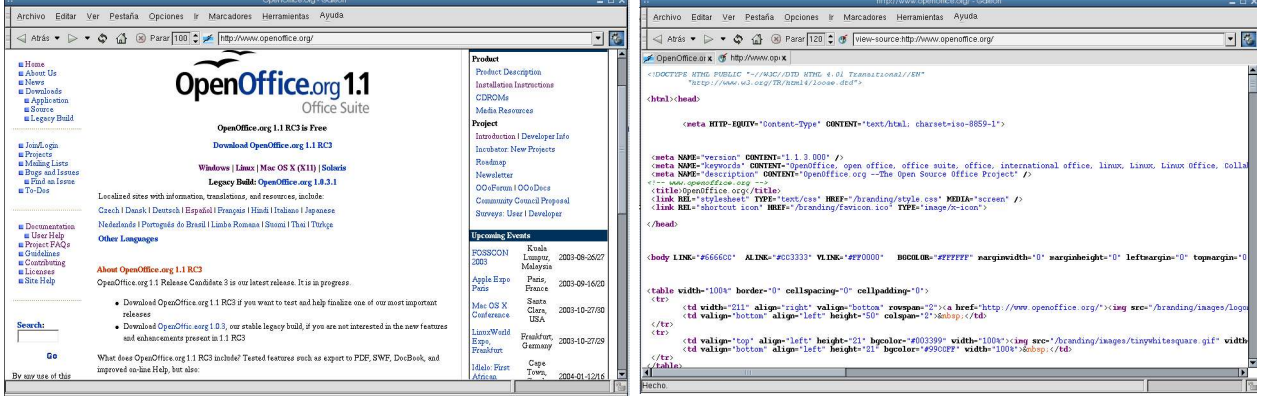

Il·lustració 43Vista disseny d'una pàgina web Il·lustració 44Vista HTML d'una pàgina

### **Distribució d'una pàgina web**

El codi HTML es basa en la utilització d'etiquetes per indicar al navegador els paràmetres que conformen la pàgina web. Normalment, les etiquetes o tags van de dues en dues, una marca el principi: <etiqueta> i l'altra el final: </etiqueta>, però n'hi ha algunes que no necessiten ser dobles. També hi ha la possibilitat d'escriure les etiquetes amb lletres majúscules o minúscules de manera indiferent, tot i que pot ajudar a organitzar-se millor el fet d'escriureles totes amb majúscules o bé totes amb minúscules.

Qualsevol pàgina web ha de començar amb el tag <HTML> i acabar amb </HTML>. Entre aquestes dues etiquetes se situaran totes les altres.

El tag <HEAD> indica el començament de l'encapçalament de la pàgina web, i </HEAD> n'indica el final. Dins l'encapçalament s'hi situaran diverses etiquetes que descriuran, per exemple, el títol de la pàgina web.

Per indicar el títol de la pàgina tal i com es veurà a la barra de títol del navegador s'utilitzen les etiquetes <TITLE> i </TITLE> i entre aquestes dues, s'hi escriu el que es desitgi com a títol.

Després de l'etiqueta </HEAD>, és a dir, al final de l'encapçalament, comença el cos de la pàgina web, on es posaran les imatges, textos, enllaços i tot el contingut de la pàgina. Per indicar el començament del cos s'escriu l'etiqueta <BODY> i per indicar-ne el final, </BODY>. D'aquesta manera, l'estructura de la pàgina seria la següent:

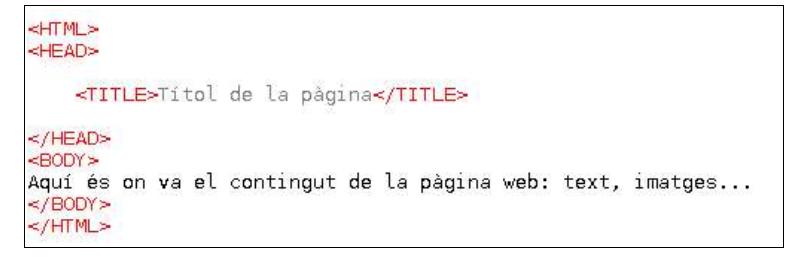

En el llenguatge HTML els salts de línia no es fan prement la tecla Entrar, sinó inserint un tag: <P>. Aquest cop no caldrà un tag final. Dins l'etiqueta <P> en podem inserir d'altres que defineixen característiques del paràgraf, com ara <P ALIGN=mode> on mode és LEFT, CENTER o RIGHT, i alinia el paràgraf a l'esquerra, al centre o a la dreta, depenent del mode escollit.

També existeix el tag <BR>, que serveix pel mateix que <P> amb la diferència que aquest últim deixa una línia en blanc entre paràgrafs i <BR> no ho fa.

Per deixar més d'un espai entre paraules, cal utilitzar el codi entre les dues paraules que es vulguin separar tants cops com espais es requereixin.

### **Tractament de les fonts**

Per canviar el format del text cal inserir-lo entre diferents etiquetes:

<B> text </B> : el text apareixerà en negreta.

<I> text </I> : el text apareixerà en cursiva.

<U> text </U> : el text apareixerà subratllat.

<STRIKE> text </STRIKE> : el text apareixerà ratllat.

<SUB> text </SUB> : el text es convertirà en un subíndex.

<SUP> text </SUP> : el text es convertirà en un superíndex.

<FONT SIZE=mida>text </FONT> : on mida és el tamany del text.

<FONT COLOR=#RGB> text </FONT> : on RGB és el codi del color de la lletra<sup>1</sup>.

<FONT FACE="nom de la font"> text </FONT> : canvia el tipus de font del paràgraf<sup>2</sup> .

<BODY COLOR=#RGB> : canvia el color de tot el text de la pàgina.

<BODY LINK=#RGB> : estableix el color dels enllaços no visitats.

<BODY VLINK=#RGB> : estableix el color dels enllaços visitats.

<BODY ALINK=#RGB> estableix el color dels enllaços actius.

<HR> : insereix una línia horitzontal.

<HR SIZE=número> : on número és el gruix de la línia.

<HR ALIGN=alineació>: on alineació pot ser LEFT, CENTER o RIGHT.

<HR NOSHADE> : presenta la barra sense efecte 3D, només una línia plana.

### **Inserir enllaços**

En una pàgina web es poden posar diferents tipus d'enllaços. A continuació es troben les etiquetes necessàries per als diferents tipus:

<A HREF="ruta de la pàgina"> text </A> : el text que es troba entre les dues etiquetes es convertirà en un enllaç a la pàgina indicada.

<A HREF="mailto:direcció de correu electrònic"> text </A> : el text que es troba entre les dues etiquetes es convertirà en un enllaç que obrirà el programa de correu electrònic predeterminat per enviar un missatge a l'adreça de correu indicada.

### **Inserir àncores**

Les àncores són enllaços que condueixen a una altra secció de la mateixa pàgina web, i són molt útils quan la pàgina en qüestió és molt extensa. Si es col·loquen àncores en els punts importants de la pàgina, l'usuari no haurà de buscar la informació que necessita, sinó que clicant en un enllaç aquest el portarà al punt de la pàgina que li interessa. Les etiquetes necessàries per posar una àncora són les següents:

<A HREF=nom de la secció> text </A> : aquesta etiqueta s'ha de situar en el punt de destinació de l'enllaç.

<A HREF=#nom de la secció> text </A> : el text que hi hagi entre les dues etiquetes serà l'enllaç que conduirà a la secció on s'ha col·locat l'etiqueta anterior, és a dir, l'àncora.

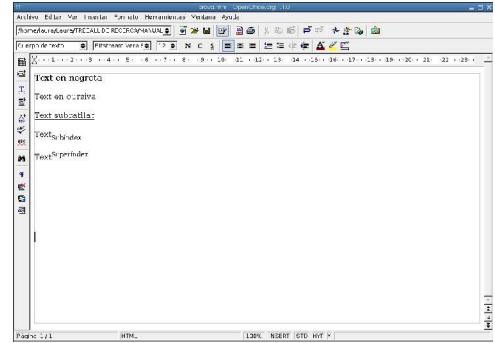

Il·lustració 45Formats de text

<sup>1</sup> En la següent URL s'hi pot trobar una llista amb els colors més habituals i el seu codi RGB: http://www.psicobyte.com/html/colores.html

<sup>2</sup> Si l'usuari que visita la pàgina web no disposa de les fonts utilitzades a la pàgina, el text apareixerà en la font per defecte del sistema, normalment la Times.

### **Imatges i colors**

A continuació hi ha una llista amb diverses etiquetes referents al tractament d'imatges amb HTML.

<BODY BGCOLOR=rgb> : canvia el color de fons de la pàgina (per defecte, el blanc) per l'indicat mitjançant el seu codi RGB.

<BODY BACKGROUND="ruta de la imatge"> : insereix la imatge la ruta de la qual s'ha indicat dins l'etiqueta com a fons per la pàgina. <IMG SRC="ruta de la imatge"> : insereix a la pàgina la imatge indicada.

<IMG HEIGHT=alçada WIDTH=amplada> : canvia la mida de la imatge original per la indicada en píxels. Aquests comandaments s'han d'escriure dins l'etiqueta de la imatge, després d'indicar la ruta.

<IMG ALT="text"> : el text escrit en aquesta etiqueta es presentarà en el cas que el navegador no suporti el format d'imatge que la persona encarregada de dissenyar la pàgina ha inserit.

### **Consells per una web accessible**

- Destacar la informació més important.
- Fer la pàgina web compatible amb tants navegadors com sigui possible.
- Regla dels tres clicks: cap informació hauria de trobar-se a més de tres clicks de la pàgina d'inici.
- Enllaçar totes les pàgines amb la inicial.
- Facilitar la navegació mitjançant menús o botons.
- Evitar els textos parpallejants, ja que desconcentren a l'usuari.
- Escriure en minúscules: la velocitat de lectura d'un text escrit en lletres majúscules disminueix en un 30% respecte l'altra.
- Evitar inserir components sense utilitat que poden molestar a l'usuari (per exemple: fitxers midi que s'executen automàticament).
- Assegurar que els usuaris que visiten la web amb navegadors de text (per exemple el *Lynx*) puguin accedir a tots els continguts.
- Optimitzar els gràfics per a web. El programa *Adobe Photoshop* té una opció per realitzar aquesta tasca.
- Assegurar que el color o la imatge de fons permet llegir còmodament el text.
- Revisar que tots els enllaços funcionen correctament abans i després de publicar la pàgina.
- Facilitar el màxim la navegació per la pàgina, de manera que l'usuari s'hi senti còmode.

## **Bibliografia**

Edición extremadamente simple de HTML http://www.psicobyte.com/html

50 consejos para webs http://www.geocities.com/fbpalacios/